## CONFIGURACIÓN ADICIONAL DEL CORREO INSTITUCIONAL

1. Al momento de ingresar su usuario y contraseña del correo institucional le aparecerá la "Se necesita información adicional", a lo cual da clic en "Siguiente".

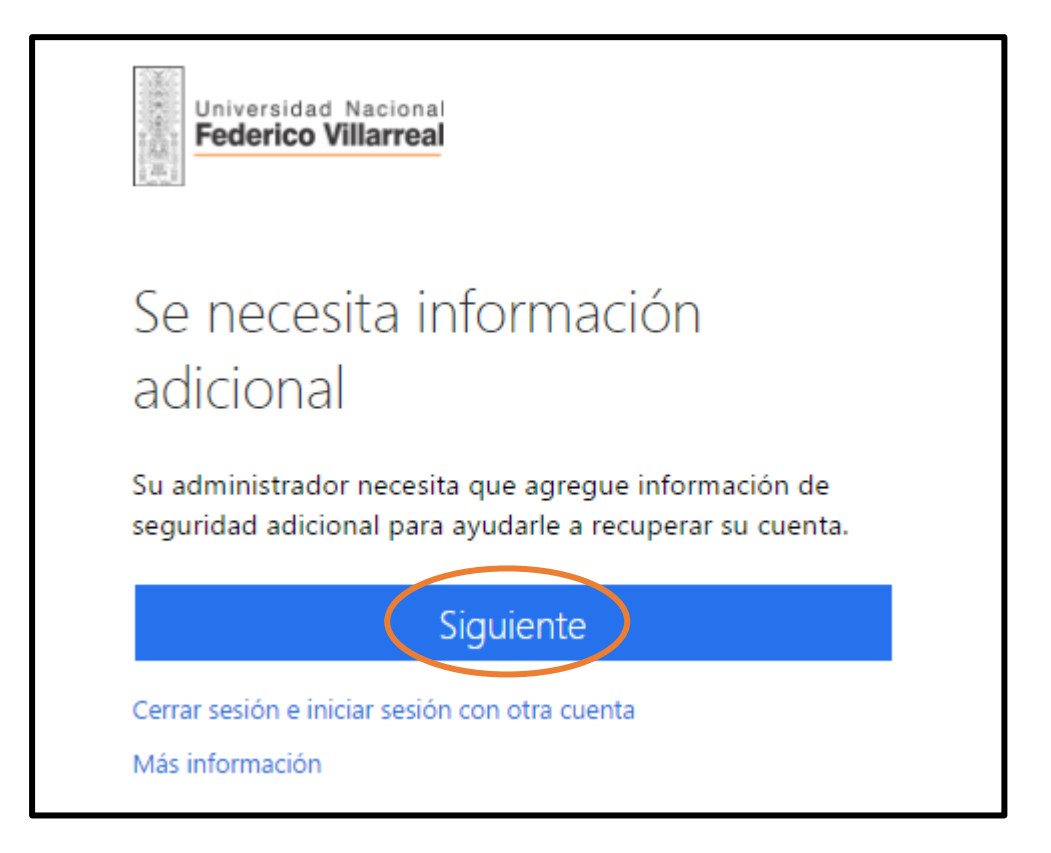

2. A continuación, deberá configurar un teléfono de respaldo o un correo electrónico de respaldo para que pueda restablecer su contraseña.

NOTA: Debe configurar al menos 1 de las opciones mencionadas.

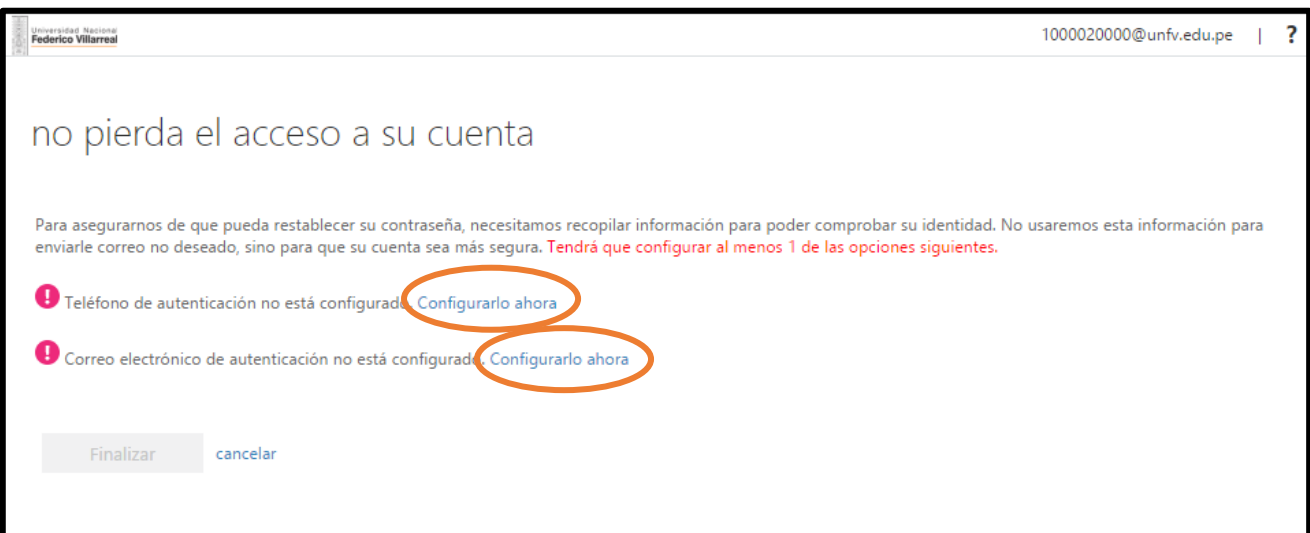

## **OPCIÓN 1: CONFIGURACIÓN DE TELEFÓNO DE AUTENTICACIÓN**

2.1. Seleccionará el País: "Perú (+51)" y escribirá un número celular, el cual será el número de respaldo de su cuenta de correo institucional. Luego, da clic en "Enviarme mensaje de texto".

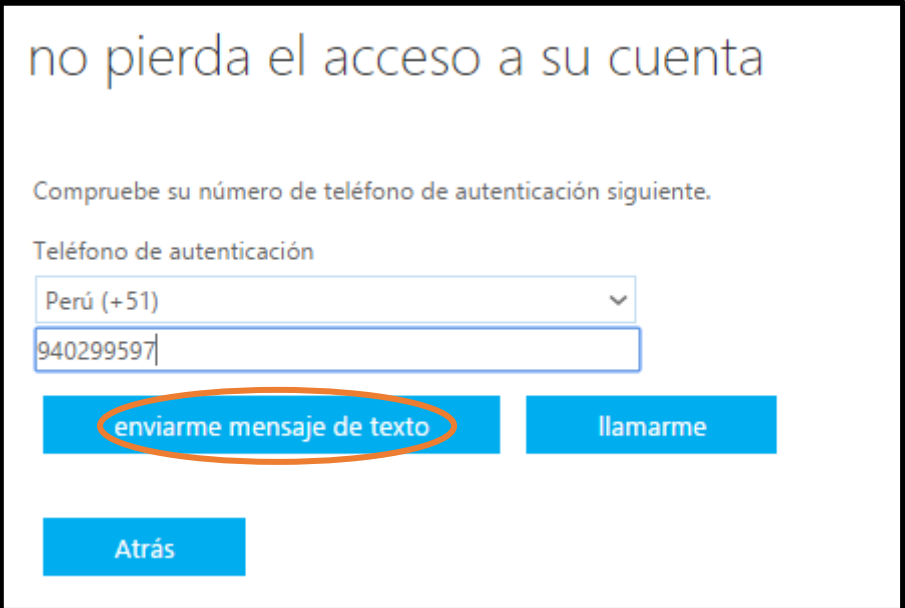

El mensaje de texto que le llegará al celular tendrá la siguiente forma:

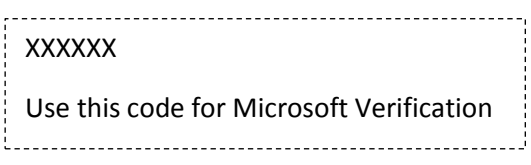

Deberá digitar el código de comprobación y luego da clic en comprobar

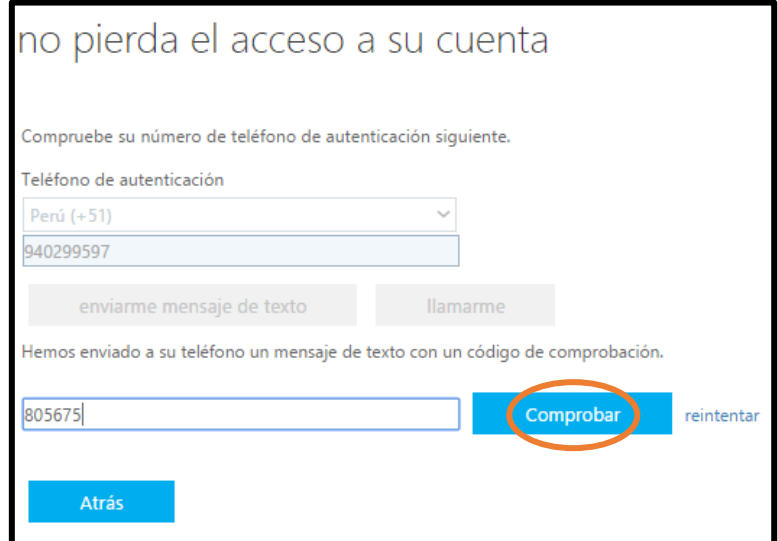

Finalmente, aparecerá de manera correcta la configuración del teléfono. Luego deberá dar clic en "Finalizar".

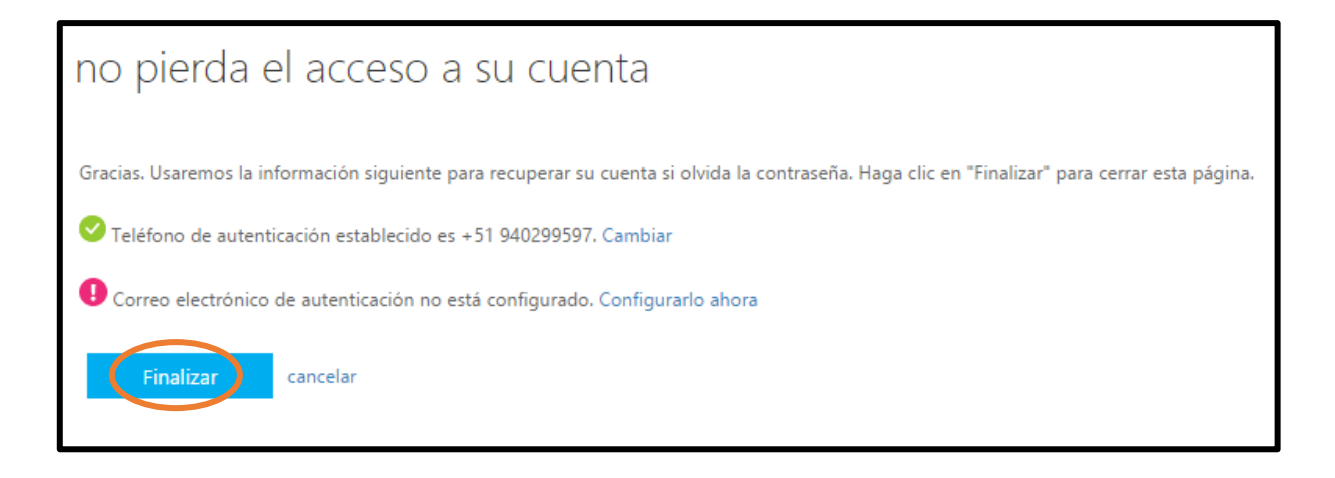

## **OPCIÓN 2: CONFIGURACIÓN DE CORREO DE AUTENTICACIÓN**

2.2. Digitará un correo electrónico externo; es decir de dominios como yahoo, hotmail, etc. Luego, debe dar clic en "Enviarme un mensaje de correo electrónico".

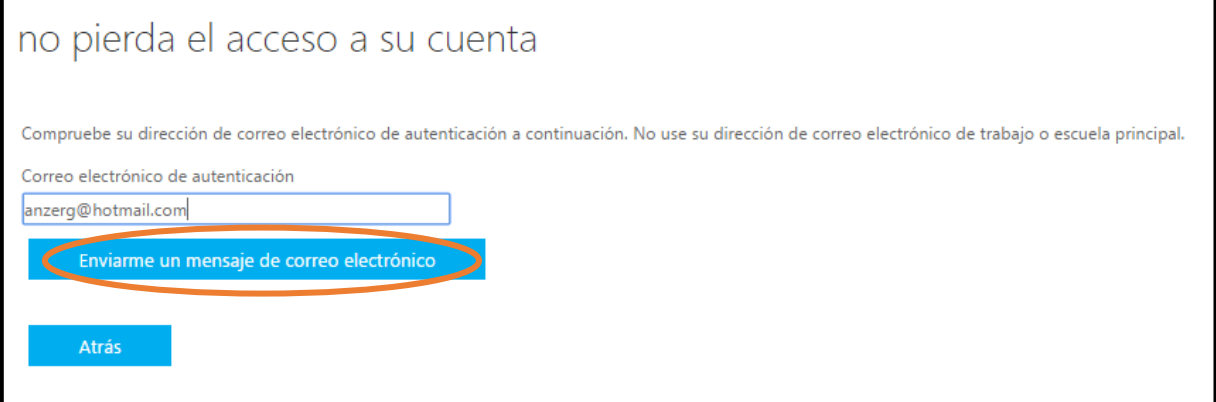

En su bandeja de entrada del correo ingresado llegará un mensaje de correo electrónico indicando un código de comprobación. Luego debe dar clic en "Comprobar".

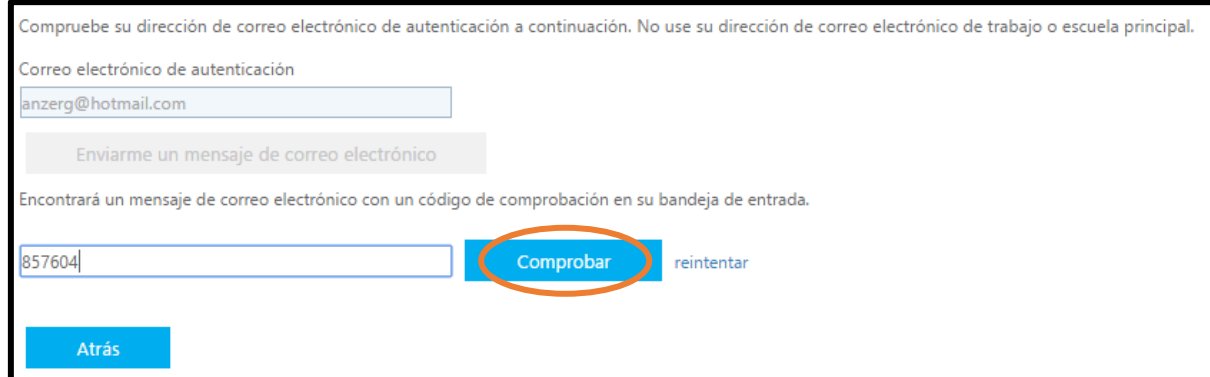

Deberá dar clic en "Finalizar" y luego ingresará de manera normal a su cuenta de Correo Institucional.

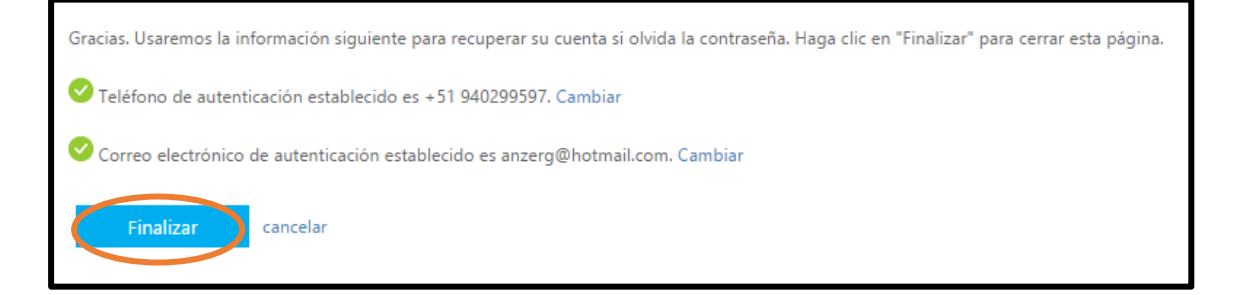